# BooksPRO

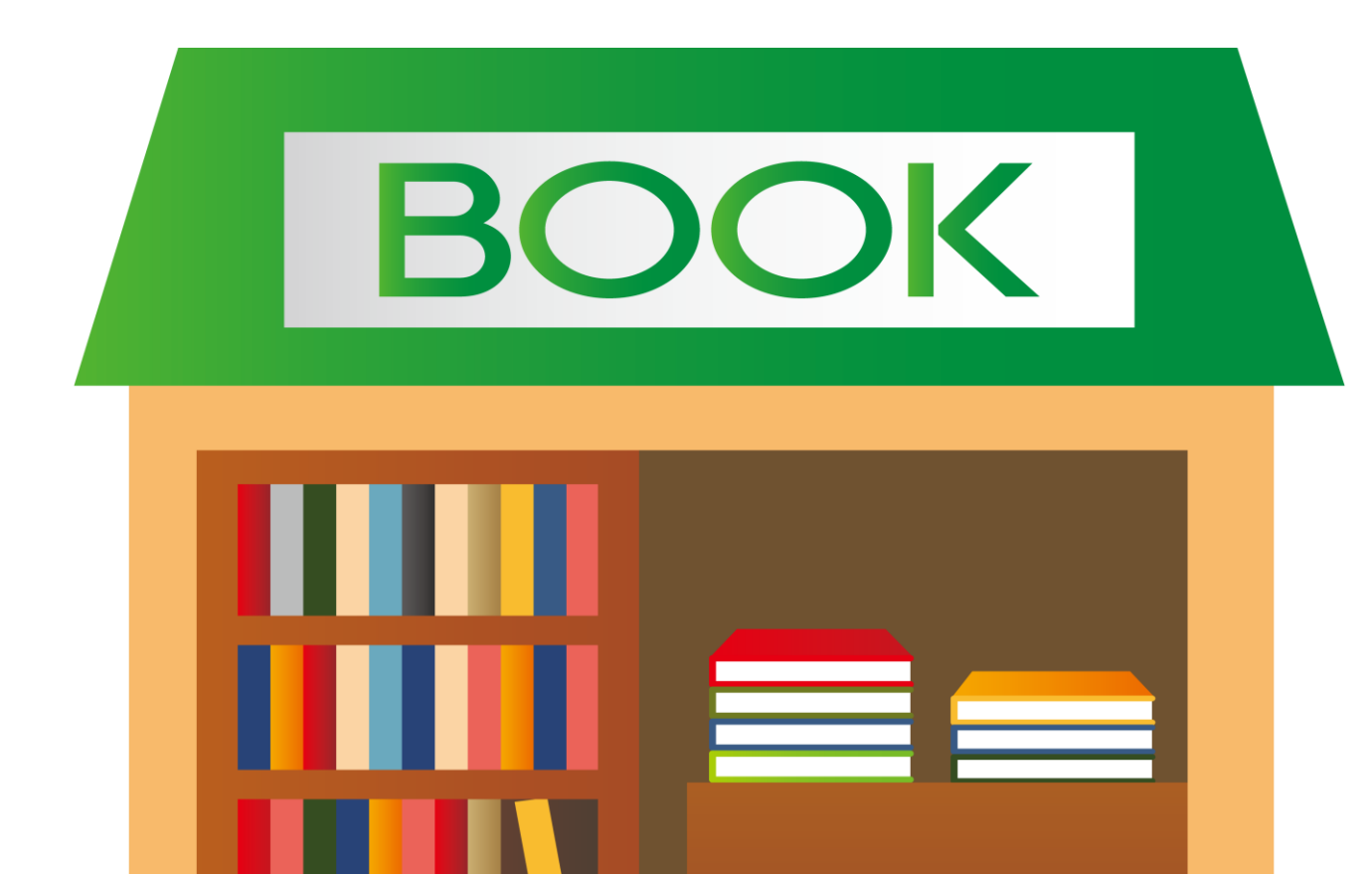

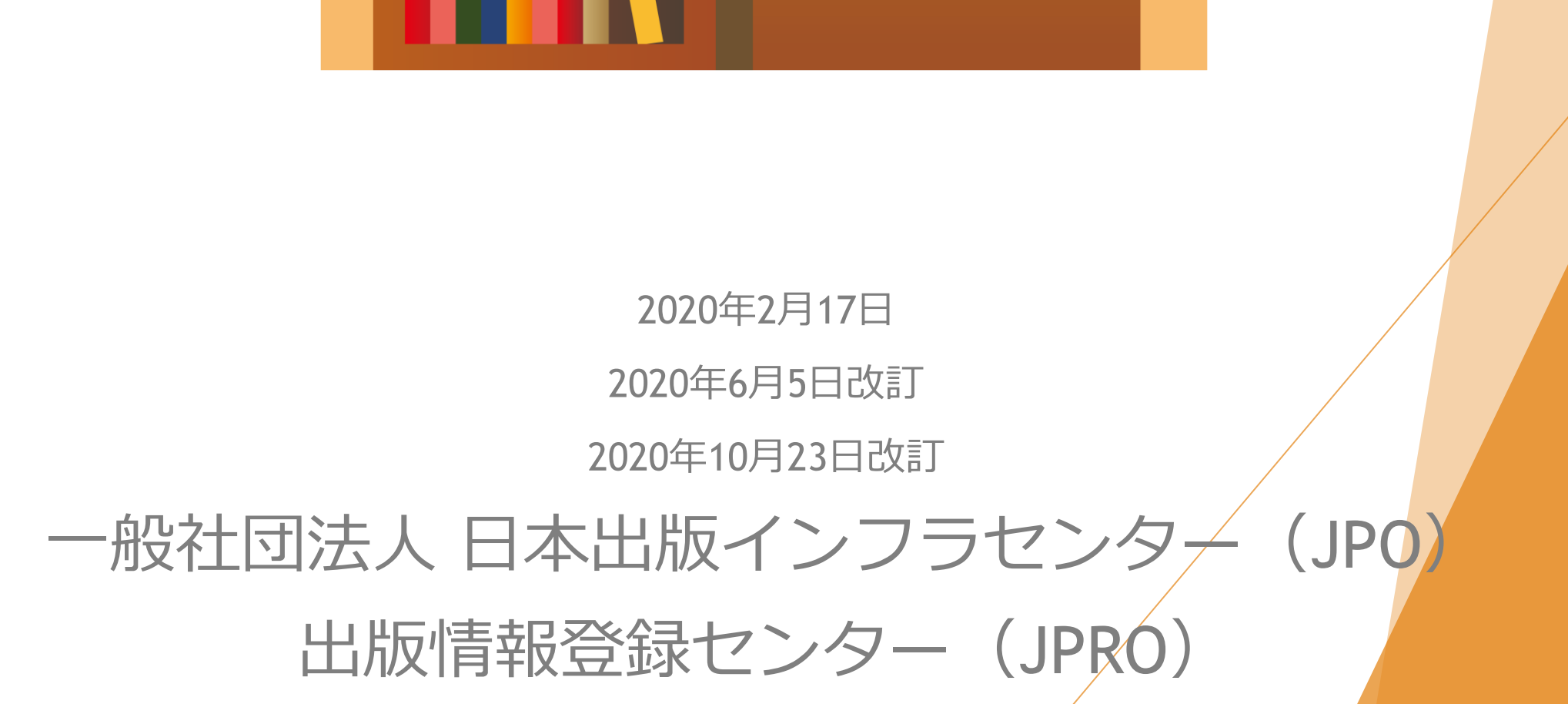

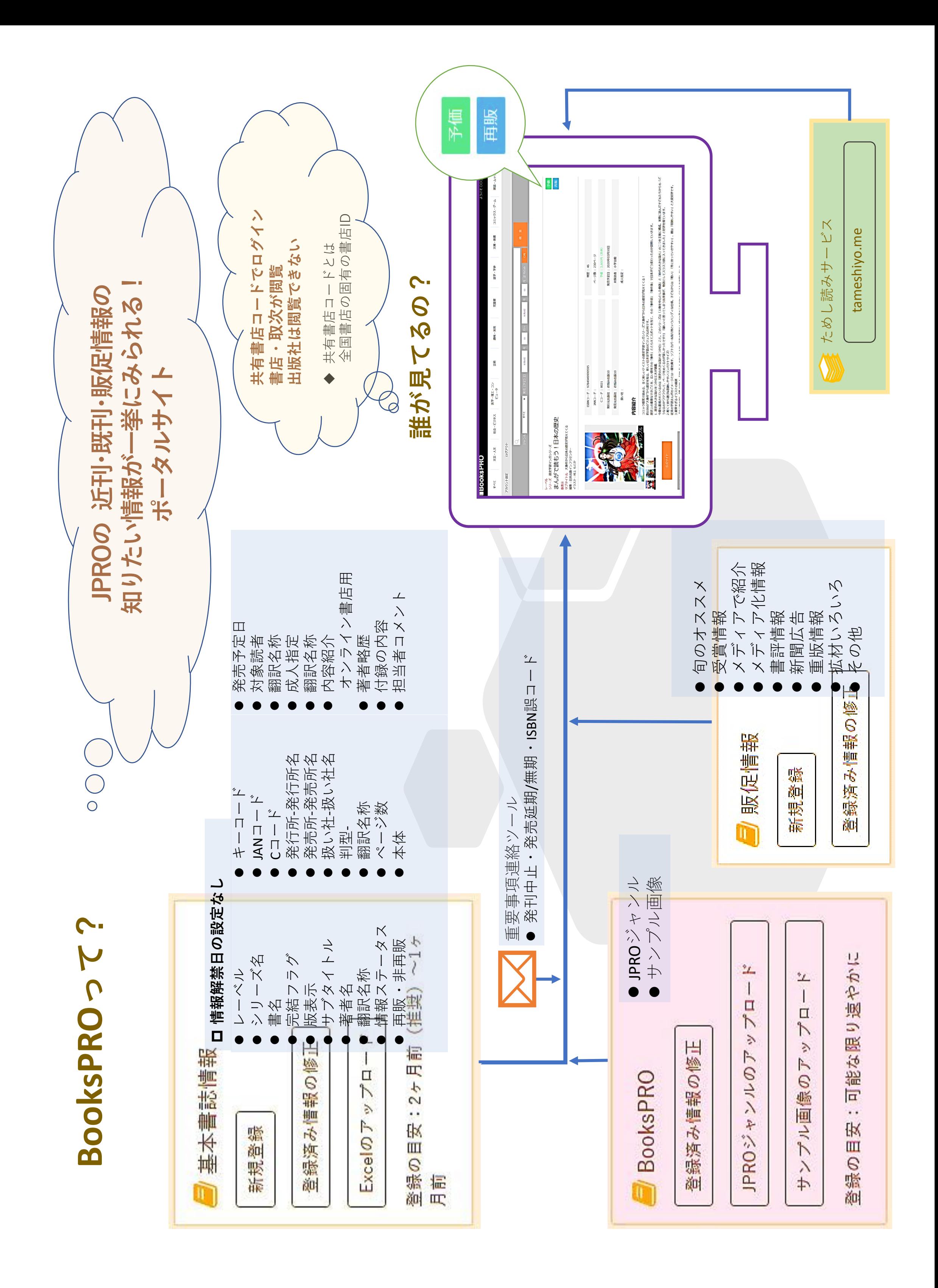

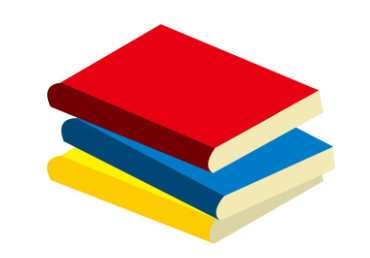

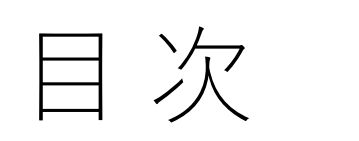

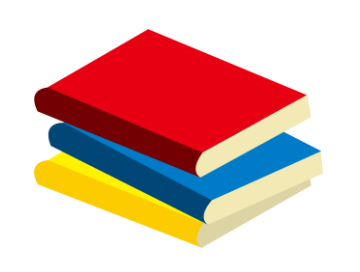

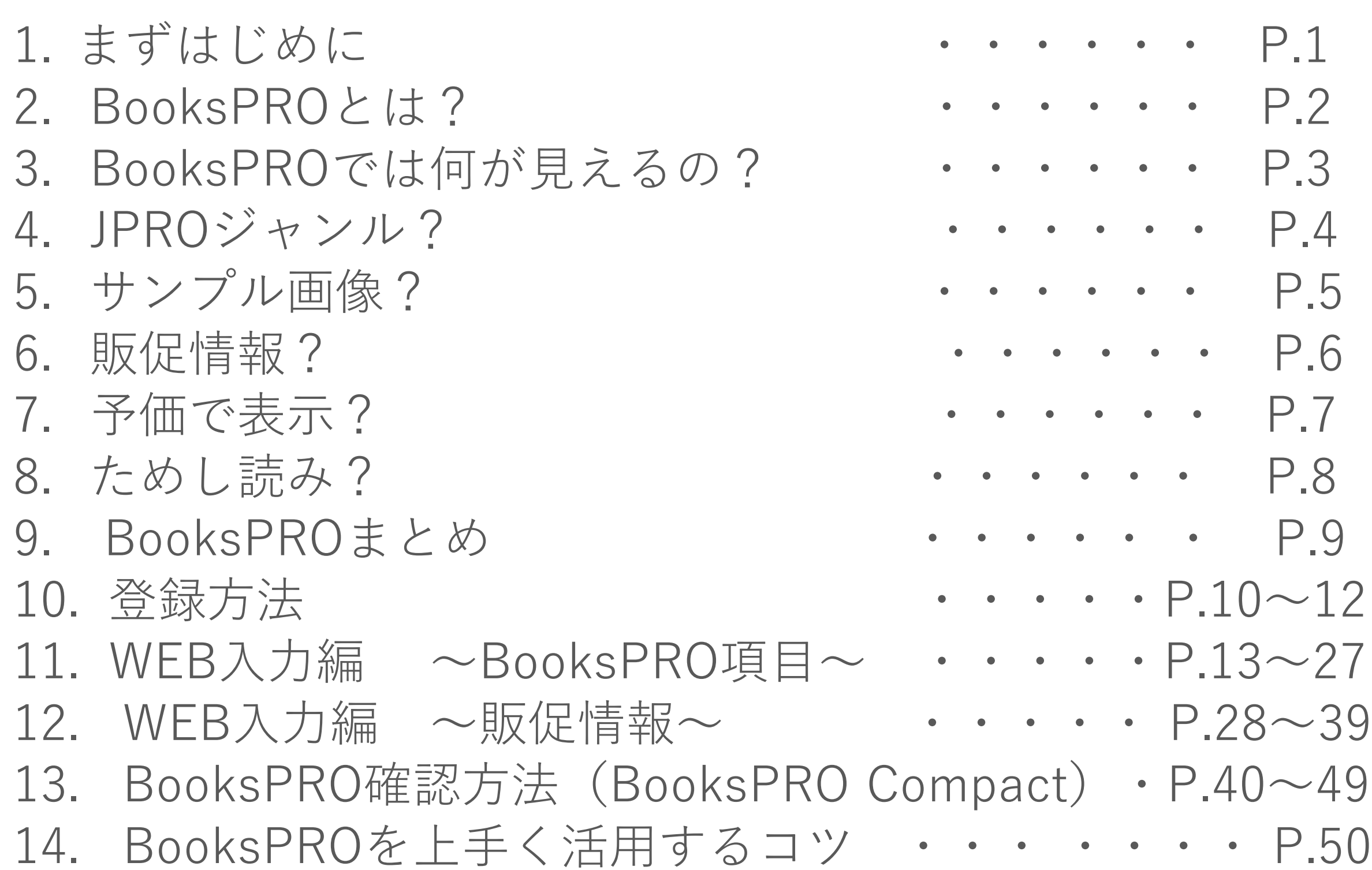

15. お問合せ先 (15. キャック) (15. お問合せ先)

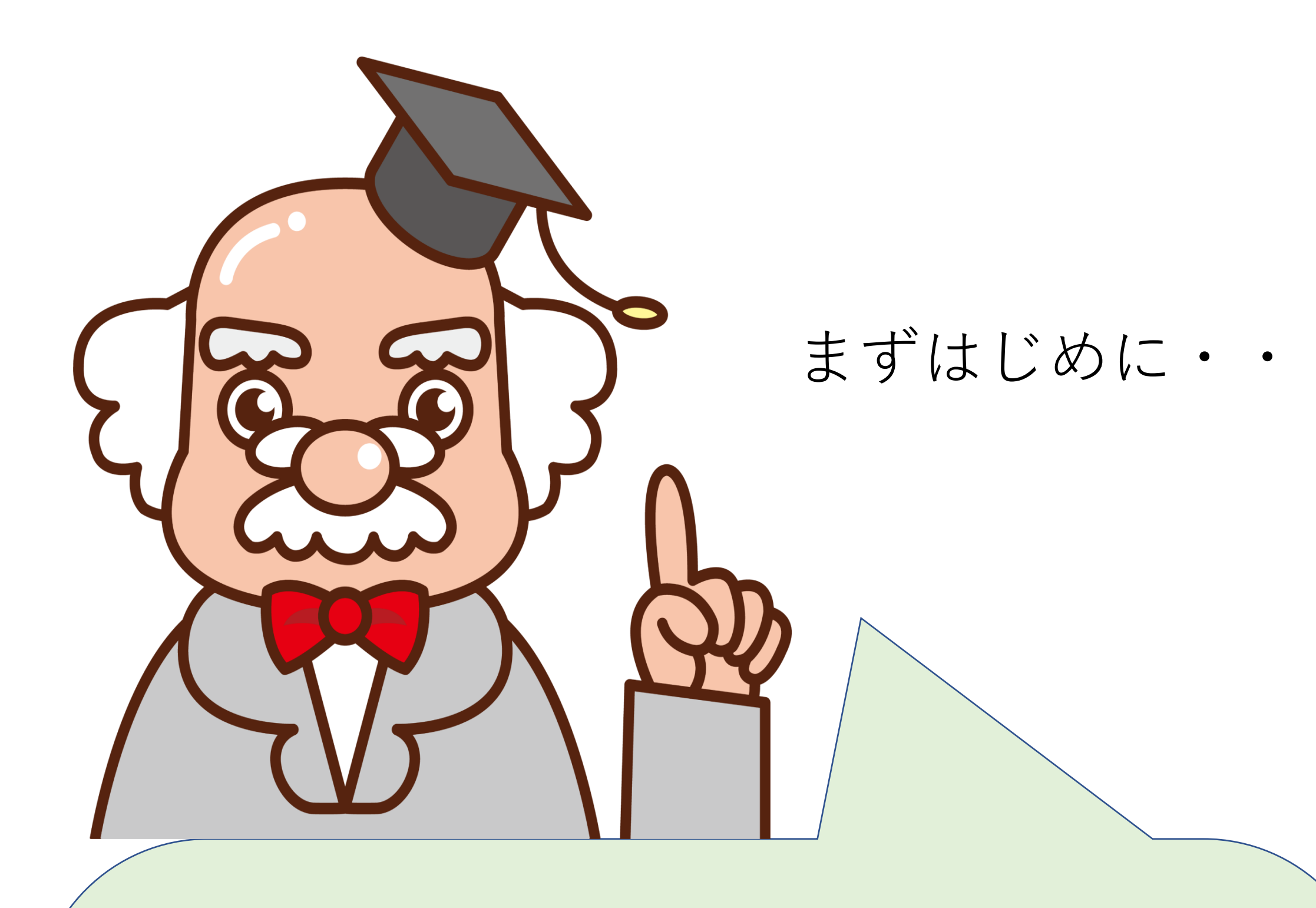

# **ポイント**を整理しよう!

- 1. BooksPROとは?
- 2. BooksPROでは何が見えるの?

6. 予価で表示? 7. ためし読み? 7つのポイントの内容は 次のページを確認してね!

- 3. JPROジャンル?
- 4. サンプル画像?
- 5. 販促情報?

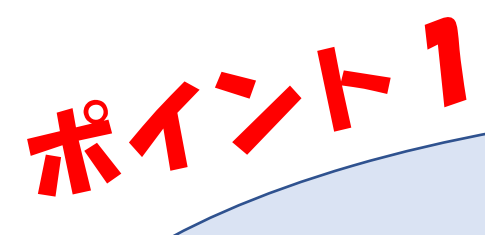

BooksPROとは?

JPROの書誌データを「見える化」する 書店向けポータルサイトだよ! これまではJPRO書誌データを受信するため には自社でシステム改修が必要だったため そのため限られた書店のみで利用されて きたんだ。 BooksPROサイトがオープンすることで 街の書店でも手軽に情報を見ることが できるようになるよ!

**もっと速く! もっと見やすく!**

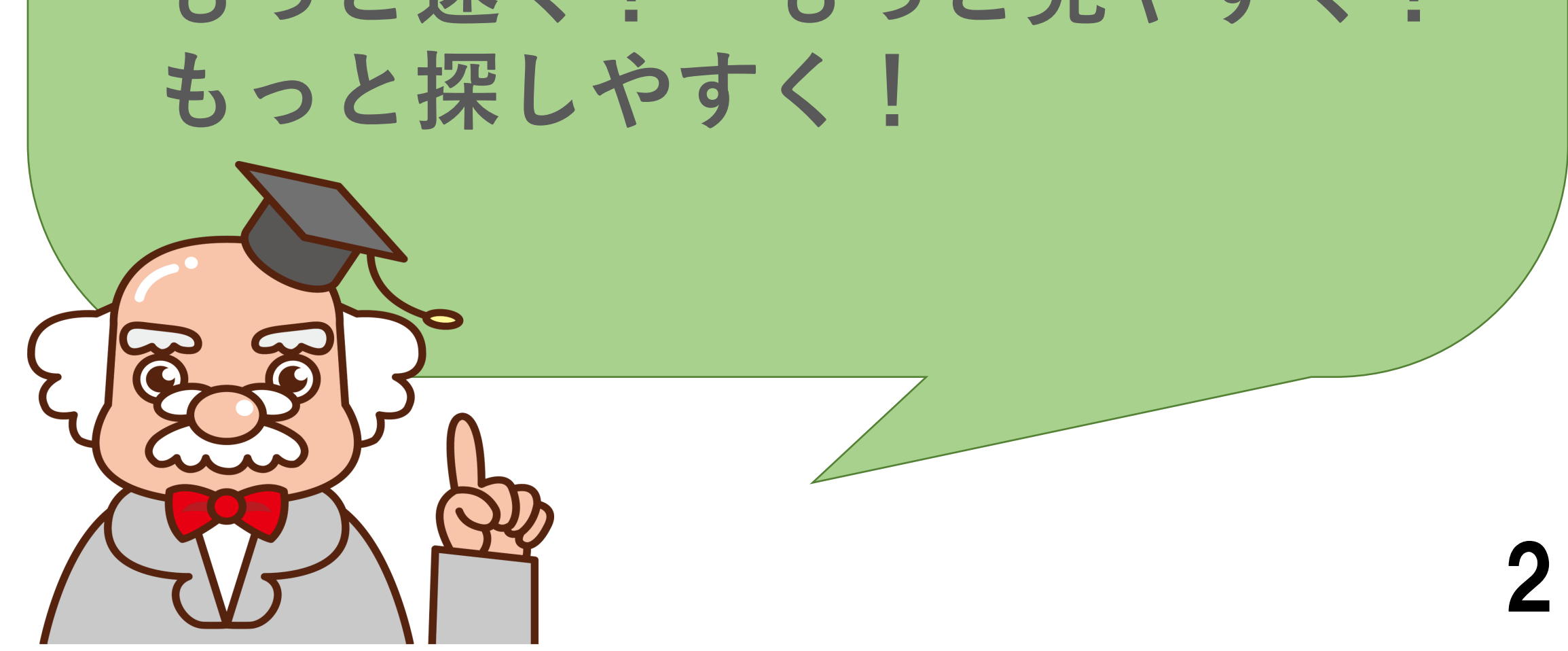

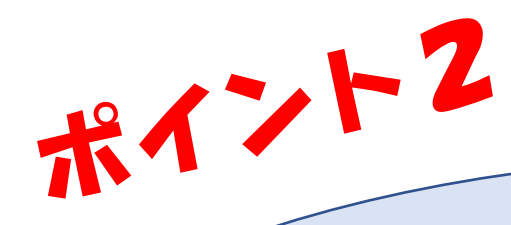

# BooksPROでは 何が見えるの?

情報解禁日が設定されていないJPROの近刊情報、 既刊情報、販促情報を見せることができるよ! さらに新しくBooksPRO項目**「JPROジャンル」**と **「サンプル画像」**が登録できるようになるよ! 書店員はジャンルで絞込みをして知りたい情報 を検索するよ!JPROジャンルをきちんと登録す ることで、書店員が検索しやすくなり、検索の ヒット率が上がるから、正しく登録しよう! サンプル画像も登録ができるので上手く活用 して本のイメージを伝えよう!

### **ためし読みサービスも** 利用できるよ!

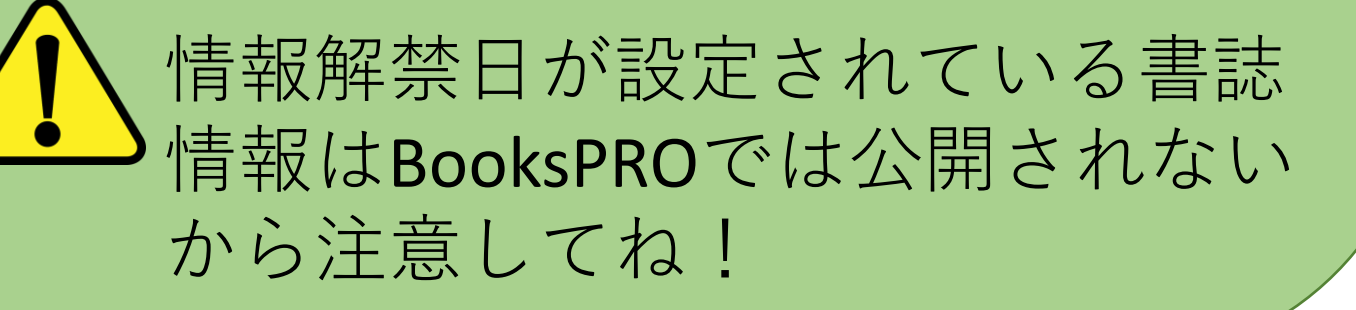

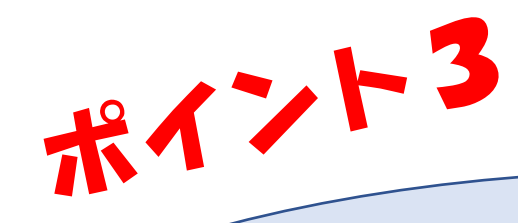

JPROジャンル?

JPROジャンルは書店の棚を意識したジャンル 分けになっていて「大ジャンル」+「中ジャン ル| 最大3つまで登録ができるよ!

書店の売り場に合わせて、タイトルごとに まず大ジャンルを選択したあと中ジャンルを 選択するんだ。

例えば・・・

\*タイトル「まんがで読もう!日本の歴史」 ① 大ジャンル「児童書」 + 中ジャンル「学習まんが」

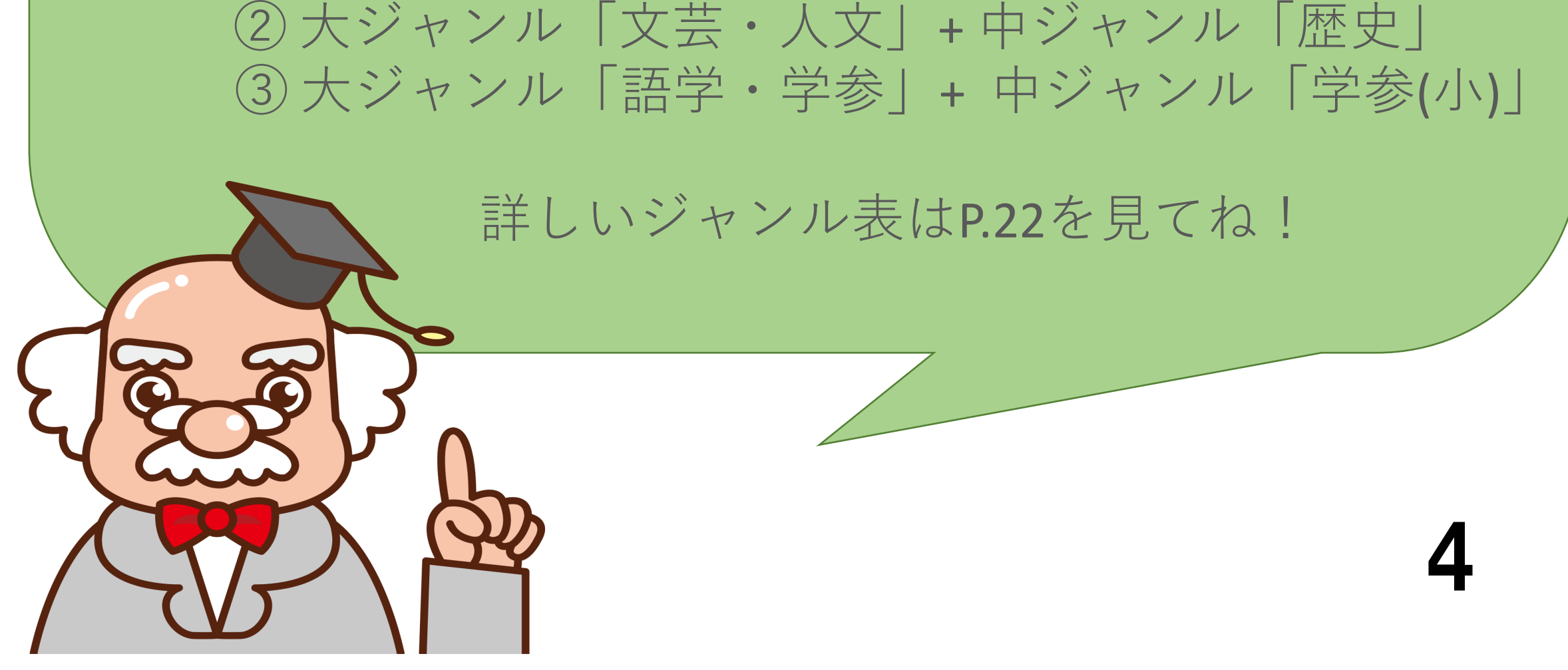

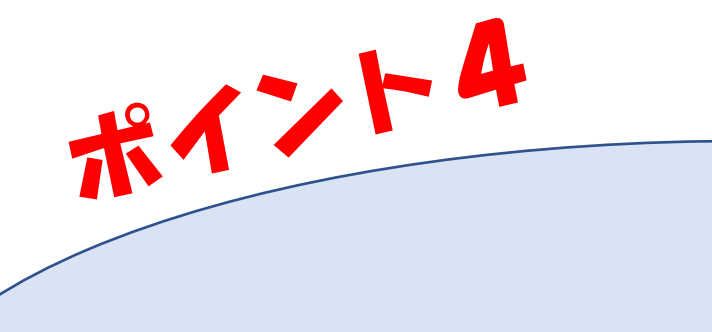

サンプル画像?

書影が決まるのが発売前ギリギリになる出版社 も少なくないんだ。JPROはこれまで正式な書影 しか登録できなかったから、書影なしのままで 予約注文を取る本が多かったんだ。

正式な書影が登録されればBooksPROサイトのサ ンプル画像⇒正式な書影画像に自動的に差替わ

### **そこで!!**

書影が決まるまで書店に伝えたいサンプル 画像や目次や本文のような内容がわかる画像 をBooksPROでは見せることができるんだよ!

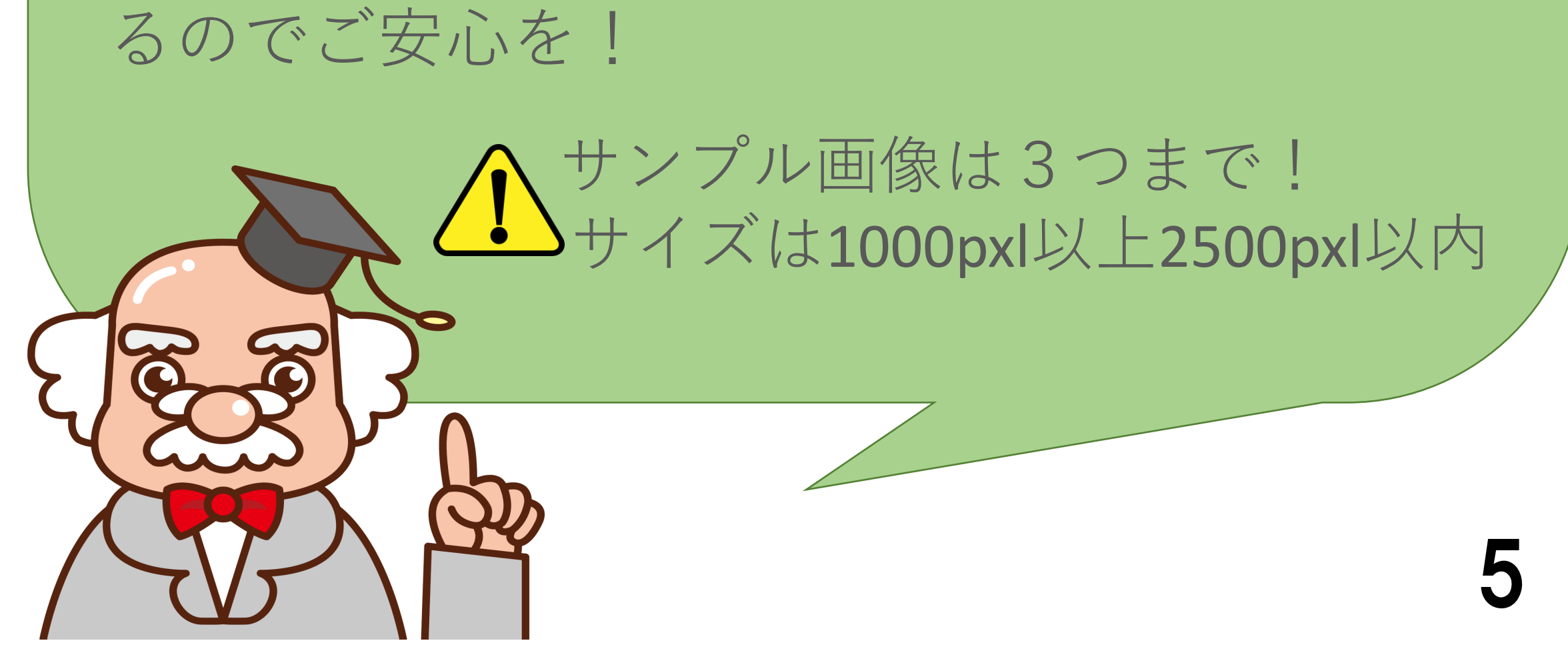

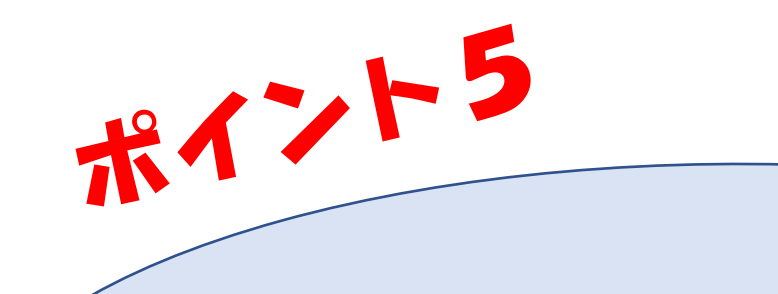

販促情報?

# 書店に伝えたい販売促進情報をJPROで 登録すればBooksPROで書店員が見られるよ!

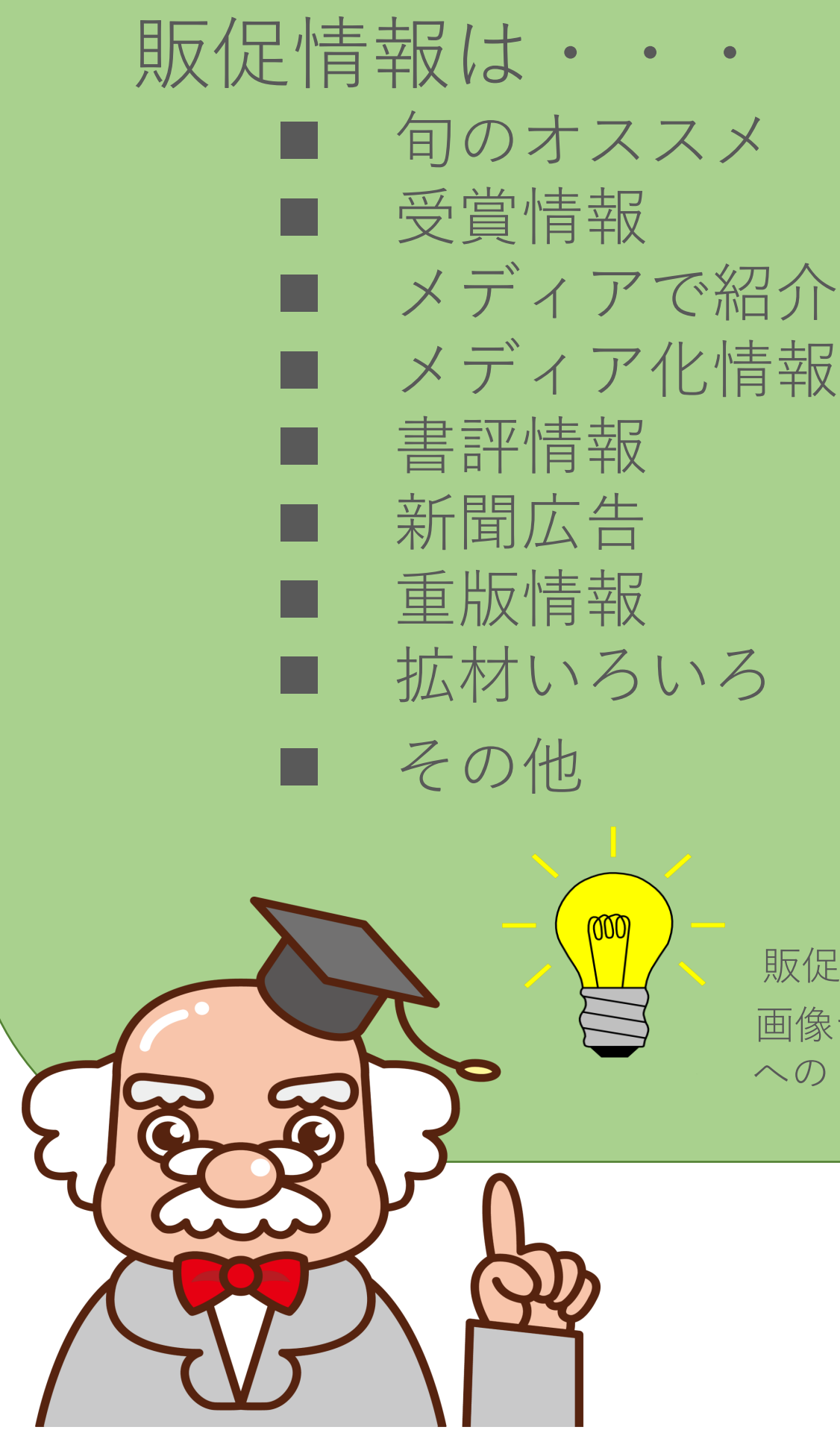

販促材料も登録できるのでPOPやチラシなどの 画像データをアップロードしたり公式サイトなど へのリンクを登録してね!!

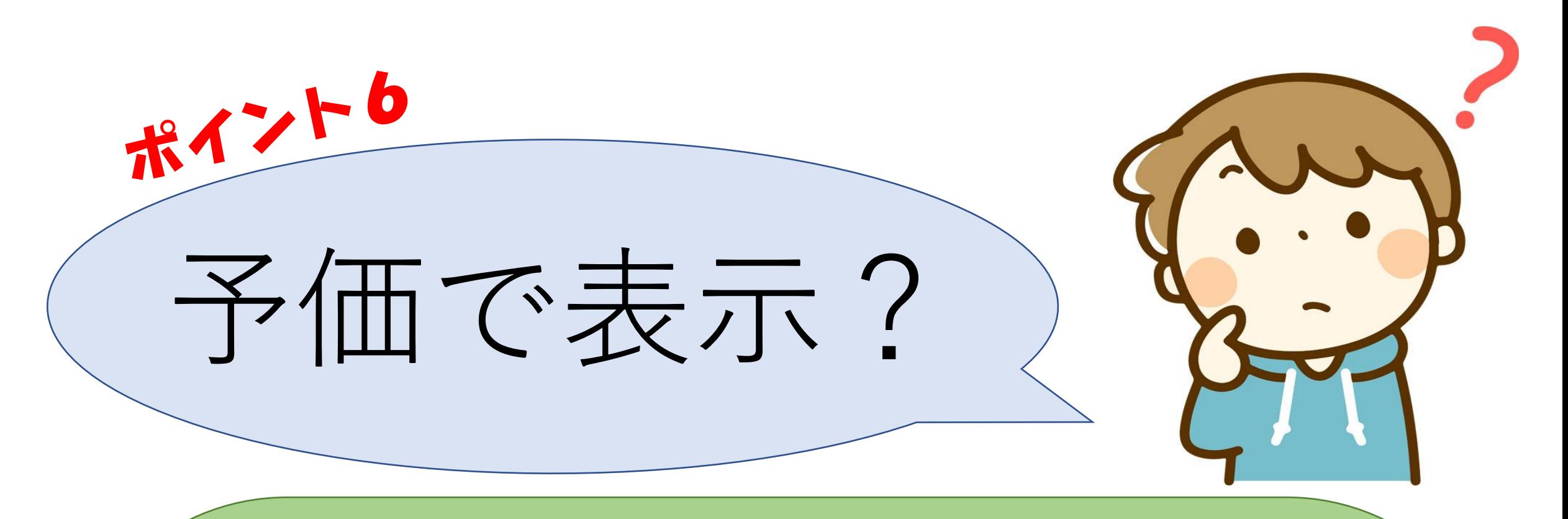

書店さんへ確定した近刊情報を、発売前の 早い時期に届けることが予約注文を増やす コツだよ!

早ければ早いほどいいのだけど本の値段が なかなか決まらないこともあるんだ。

値段が決まったら情報ステータスを必ず 「確定」に変更してね。確定に変更すると 自動的にBooksPROサイトの表示が「予価」 ⇒価格〇〇円(本体)に変わるよ

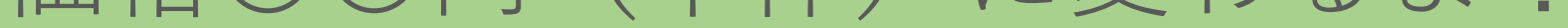

#### 予約注文には本体決定が必須の書店が多い ので、なるべく早い「確定」を!!

その場合は情報ステータスを「確定前」にし て値段の登録をするとBooksPROには「予価」 と表示されるよ!

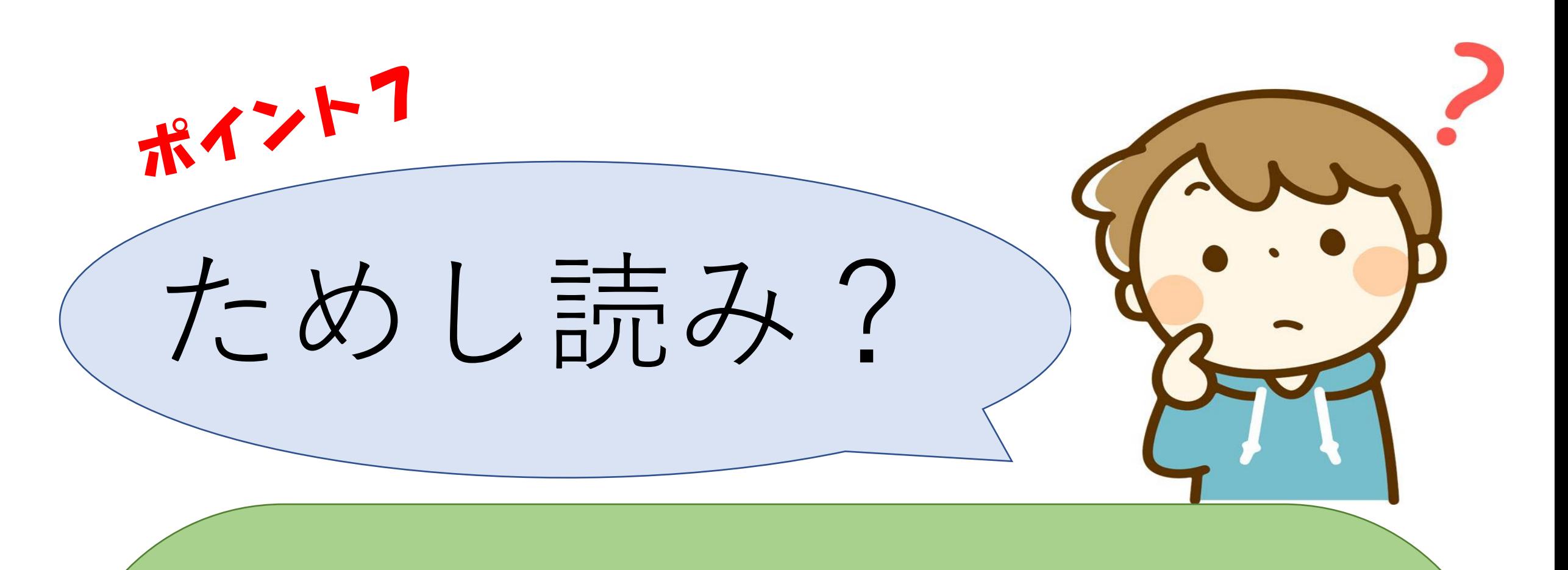

書籍や雑誌の一部をサーバに登録することで、 ネット書店等の販売サイトの当該コンテンツに 「ためし読みボタン」が自動的に掲出され、 購入者が本の中身をしるためのサービスです。 主要ネット書店、BooksPRO、Booksに加え 自社のホームページへのリンクも可能です。

- ・e-hon
- ・Honya Club ・紀伊國屋書店ウェブストア
- KNOWLEDEGE WORKER

### <利用ネット書店>

- ・Rakutenブックス
- ・honto
- ・セブンネットショッピング
- ・HMV&BOOKS

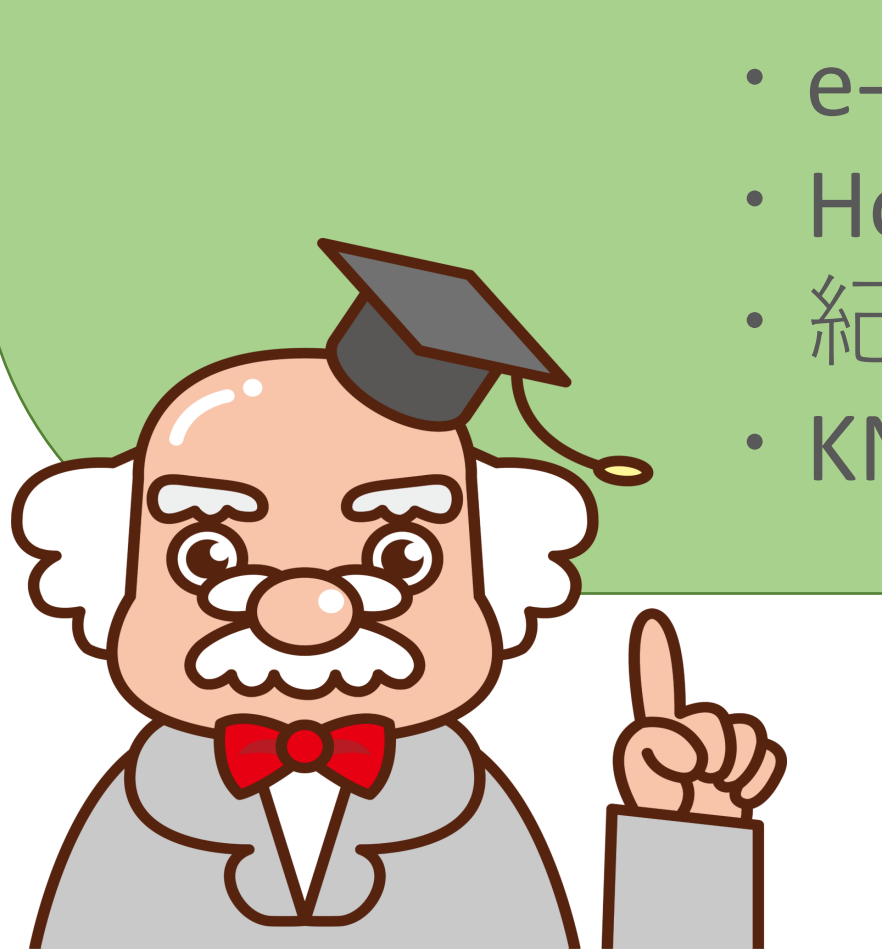

# BooksPROをまとめると・・・

BooksPROは街の書店が手軽にJPROの情報を 見ることができるサイトだよ!

サンプル画像や予価表示により近刊本のイメー ジを書店員にいち早く伝えることができるよ! 今までFAXで送信していたチラシなどの内容を BooksPROに代えてドンドン登録してね!

更に販促情報もたくさん登録して書店員へ アピールしよう!

将来的にはTONETS-V、NOCS7などの注文サイト との連携や図書館関係者も利用予定!!

乞うご期待!!

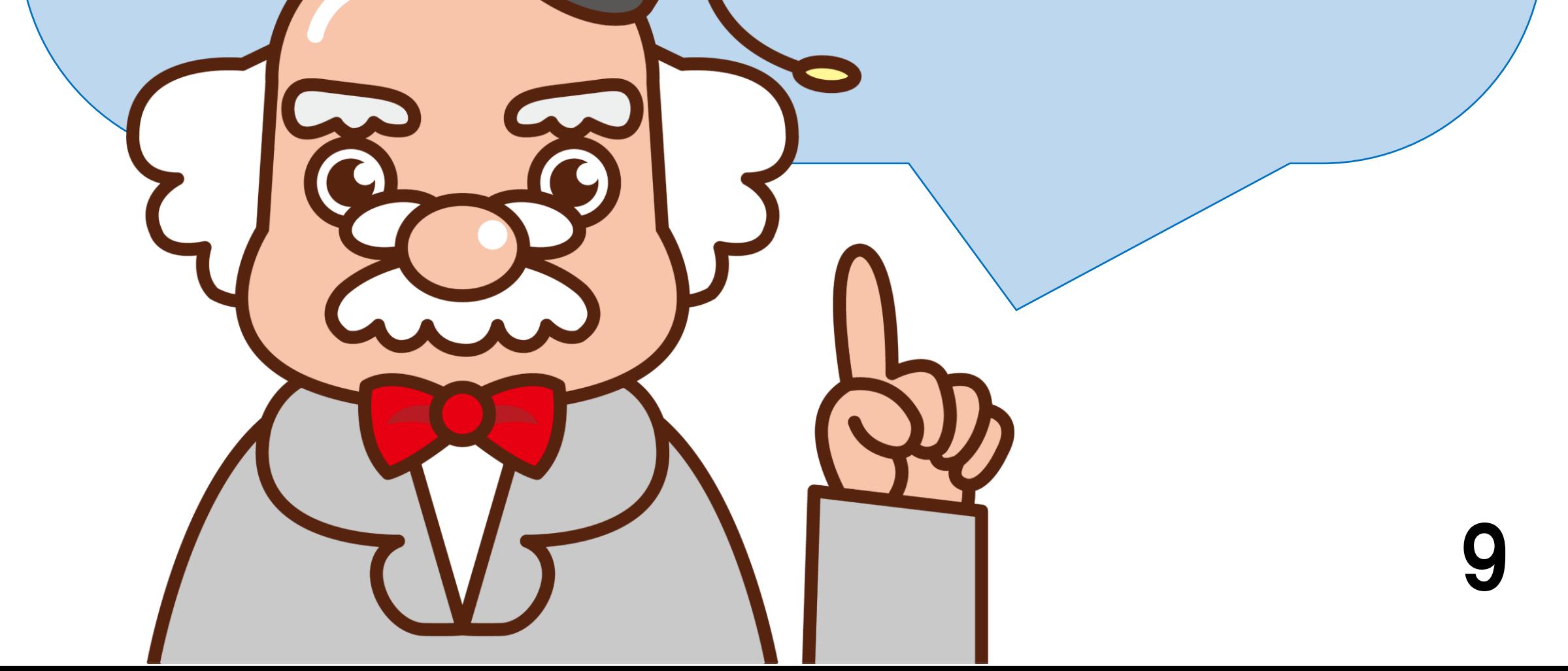

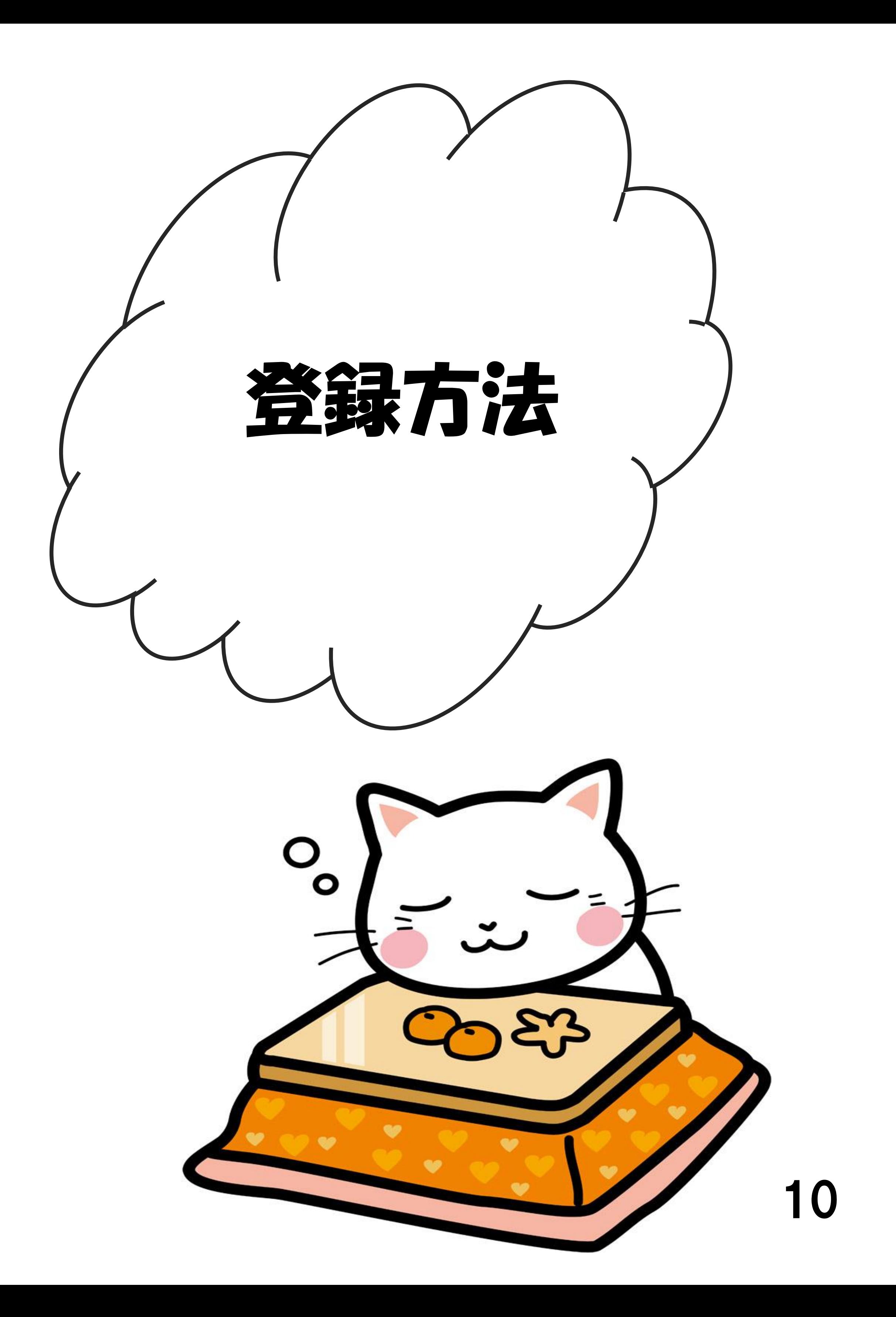

# では実際に登録してみよう!

今回のBooksPROスタートに合わせて WEB画面が新しくなったよ!! トップ画面もリニューアルしてるから その辺りも含めて BooksPROと販促情報 の登録方法や操作手順を実際の新しい 画面を使って説明するね!

WEB入力社だけでなく、ファイル送信 社や支援事業者経由出版社も登録方法 は同じだよ。ただし見える画面が少し 違うからそこも補足して説明するね。

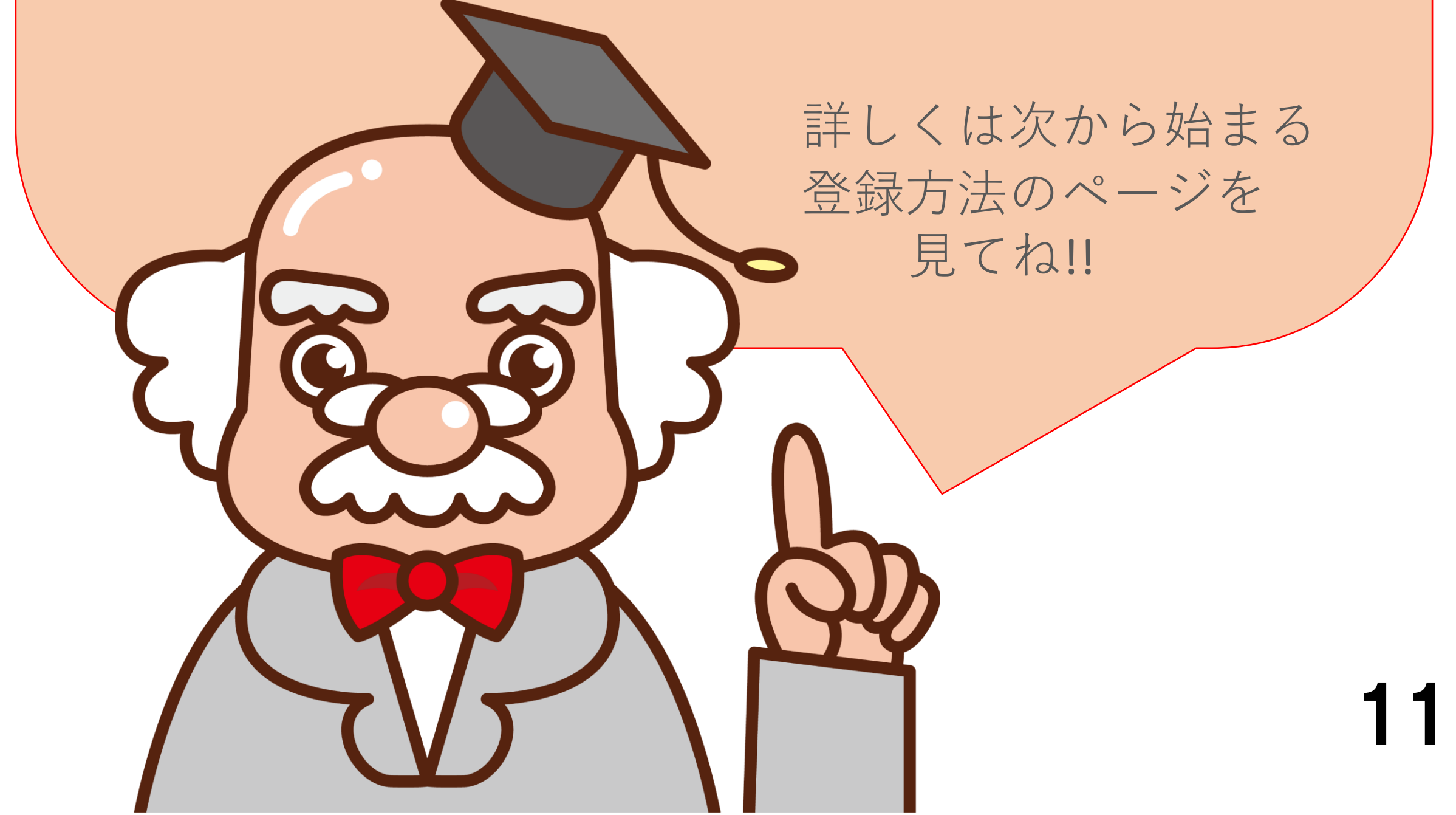

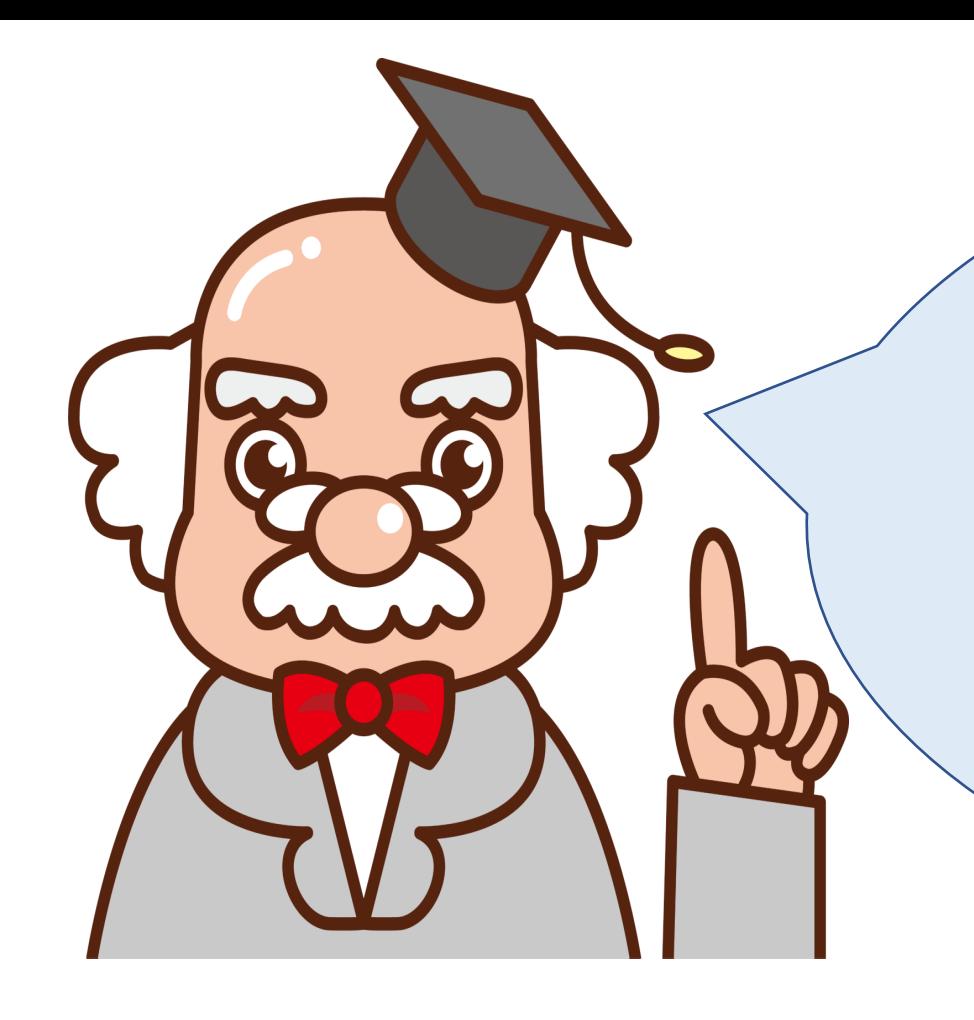

# 登録方法まとめ!

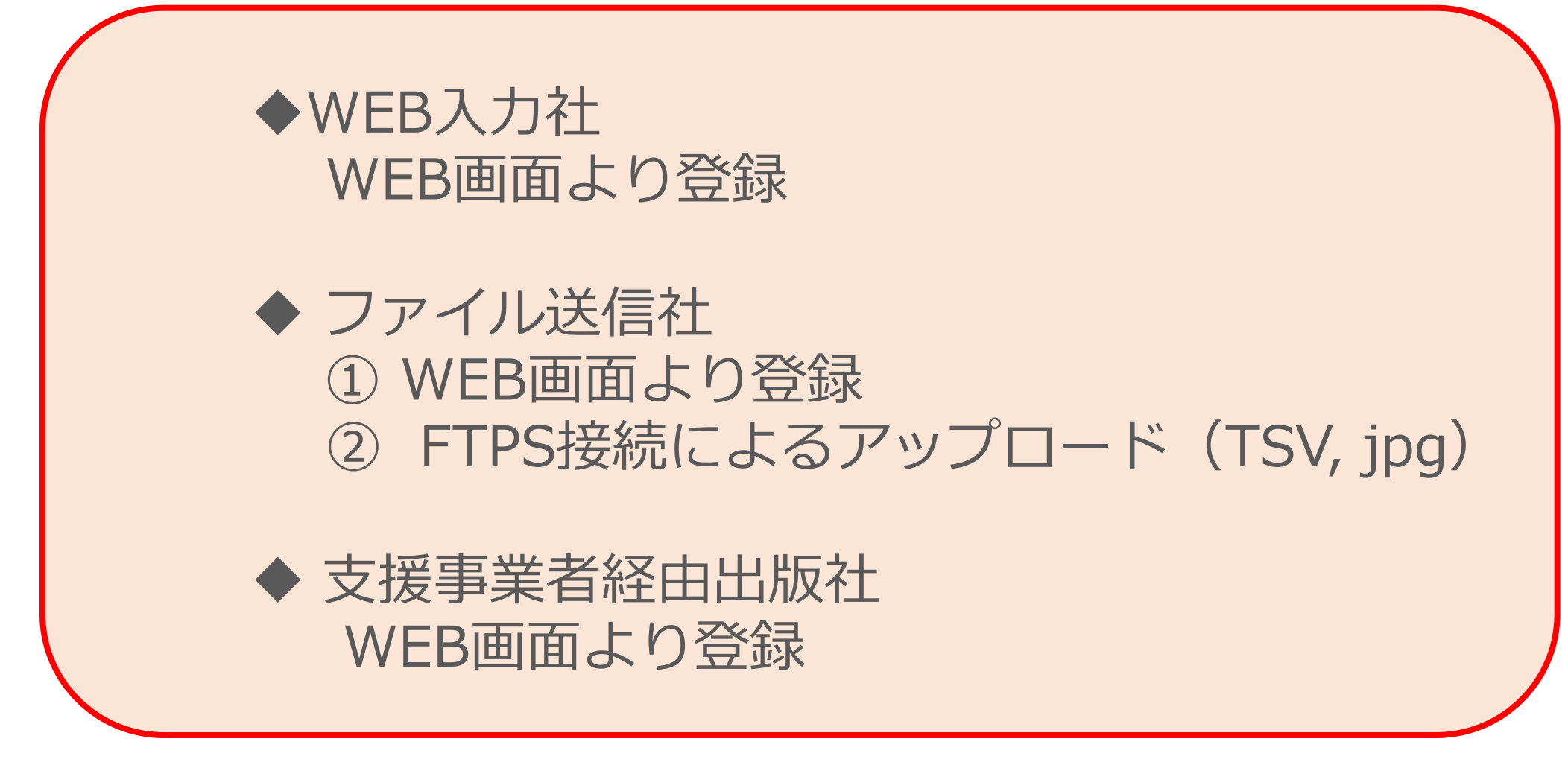

#### ◆ ファイル送信社 ① WEB画面より登録 ② FTPS接続によるアップロード(CSV, XML)

◆ 支援事業者経由出版社 WEB画面より登録

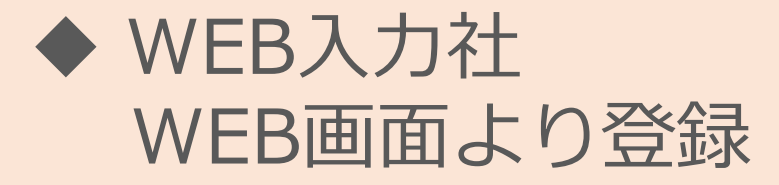

WEB入力社、ファイル送信社、支援事業者 経由出版社に分けてまとめてみたよ!

# **< BooksPRO項目 >**

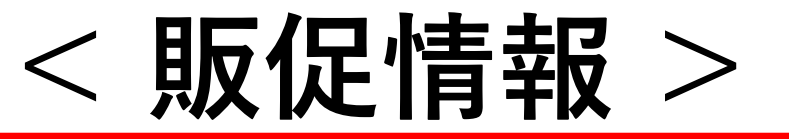

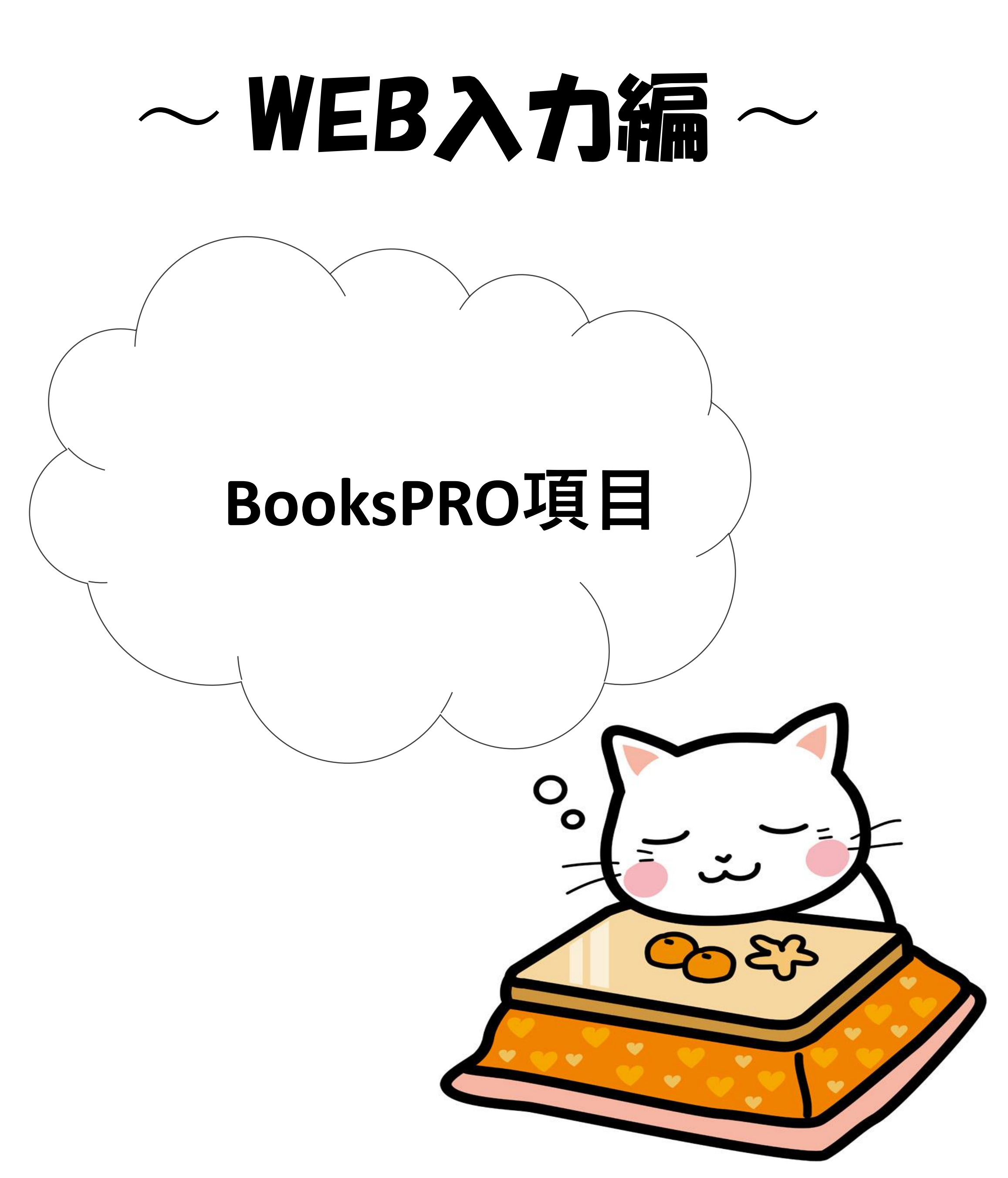

トップ画面 <WEB入力社>

![](_page_16_Figure_1.jpeg)

トップ画面 <ファイル送信社・支援事業社利用>

![](_page_17_Figure_1.jpeg)

# BooksPRO 登録方法

![](_page_18_Figure_1.jpeg)

# BooksPRO 登録方法 ②

### BooksPROの項目を追加したいタイトルの 「キーコード(ISBNコード)」または「書名」を 検索ボックスに入力してくタをクリックしてください!

![](_page_19_Picture_28.jpeg)

![](_page_20_Picture_0.jpeg)

<検索結果ページ>

![](_page_20_Picture_32.jpeg)

d reserved.

サイトマップ | 資料アーカイブ | よ

©Japan Publishing Organization for Information Infras

#### タイトル回りをクリック!

# BooksPRO 登録方法 ④

![](_page_21_Picture_42.jpeg)

![](_page_21_Picture_3.jpeg)

JPROジャンルを登録するまでは Cコードから自動的にジャンル分け されます。BooksPROジャンルが登録 されれば上書きされます。

 $\sqrt{2}$ 

# BooksPRO 登録方法 ⑤

![](_page_22_Picture_21.jpeg)

![](_page_22_Figure_2.jpeg)

BooksPRO 登録方法 ⑥ <JPROジャンル>

JPROジャンルはBooksPROサイトで書店員が欲しい情報を検索するための キーワードです。該当ジャンルを選択登録することでヒットしやすくなり 閲覧数が増えますので、なるべく多くのジャンルを正しく登録しましょう!

大ジャンルを▼をクリックして選択すると該当の中ジャンルが▼から選択で きますので、大ジャンル1つ + 中ジャンル1つ を選択しましょう。

最大3つまで登録できます。なるべく多くのジャンルを選択することが望まし いですが、必ず3つ登録する必要はありません。該当ジャンルがない場合は1 つまたは2つでも構いません。最低1つは登録しましょう! 21

![](_page_23_Picture_82.jpeg)

BooksPRO 登録方法 ⑦ <JPROジャンル>

JPROジャンル1-大ジャンルを選択

TOP / 書誌情報詳細 / BooksPRO追加・修正

![](_page_24_Picture_87.jpeg)

JPROジャンル1-中ジャンルを選択

TOP / 書誌情報詳細 / BooksPRO追加・修正 978-4-949999-20-5 まんがで読もう!日本の歴史 確認 絵本

![](_page_24_Figure_6.jpeg)

#### JPROジャンルコード表

![](_page_25_Picture_255.jpeg)

BooksPRO 登録方法 ⑧ <サンプル画像>

#### サンプル画像を登録しましょう! ①

![](_page_26_Picture_65.jpeg)

書影が決まるまで書店に伝えたいサンプル画像や目次・本文の ような内容がわかる画像をBooksPROで表示することができます。 書影はまだ登録できないけどサンプル画像がある場合はここに 登録することで書店員にイメ―ジを伝えることができ予約注文の 増売につながります!

3つまでアップロードできます。解像度:最低72dpiを推奨。 高さ・幅ともに1000ピクセル以上2500ピクセル以内。

基本書誌情報で正式な「書影」をアップロードした場合は、 BooksPROに表示されている「サンプル画像」は「書影」へ 自動的に差し替えらえます。

BooksPRO 登録方法 ⑨ <サンプル画像>

#### サンプル画像を登録しましょう! ②

**複数の場合は「ctrl」キーで選択し「開く」をボタンをクリック あたは1つずつ繰り返しドラッグ&ドロップすると 25** 

**サンプル画像の保存場所からファイルを選択し「開く」ボタンをクリック**

![](_page_27_Picture_39.jpeg)

BooksPRO 登録方法 ⑩ <サンプル画像>

#### サンプル画像を登録しましょう! ③

![](_page_28_Picture_30.jpeg)

![](_page_28_Picture_3.jpeg)

![](_page_29_Picture_37.jpeg)

![](_page_29_Picture_2.jpeg)

![](_page_29_Picture_3.jpeg)

# BooksPRO 登録後の追加・修正

### **修正方法は登録方法と同じです。P.15~P.25 修正したい箇所を上書きまたは追加してください。** 27

![](_page_30_Picture_0.jpeg)

28

![](_page_31_Picture_0.jpeg)

![](_page_31_Picture_23.jpeg)

![](_page_31_Picture_24.jpeg)

![](_page_32_Picture_0.jpeg)

![](_page_32_Figure_1.jpeg)

![](_page_32_Figure_2.jpeg)

販促情報は既に登録済みの書誌情報に追加します。 「選択」ボタンをクリックして追加したい書誌情報を 検索して選択してください。 販促情報の対象となる書籍を複数選択でき、同タイトル 同著者名の書籍を一度に選択し登録することも可能です

## 販促情報 新規 登録方法 ③

![](_page_33_Picture_6.jpeg)

![](_page_33_Figure_2.jpeg)

![](_page_33_Figure_5.jpeg)

![](_page_33_Picture_135.jpeg)

クリック

<検索>

![](_page_33_Picture_3.jpeg)

# 販促情報 新規 登録方法 4

![](_page_34_Figure_1.jpeg)

#### **<掲載期間>必須項目です。**

いつからいつまで掲載するかを掲載期間で登録できます。 クリックしてカレンダーから選択してください。 掲載終了日の指定がない場合、30日間で掲載が終了します。

# 販促情報 新規 登録方法 ⑤

![](_page_35_Figure_1.jpeg)

#### **<販売促進情報タイプ>必須項目です。**

販促情報のタイプを選択して登録します。 該当の販促情報に☑チェックを入れて下さい。

#### \*複数選択可 (例)「受賞」+「重版」 「重版」+「新聞広告」 「旬のオススメ」+「拡材いろいろ」

各販促情報タイプの内容については次のページに説明があります ので参考にしてください。

### **<販促情報タイプ>**

**【旬のオススメ】**近刊、既刊にかかわらず、話題の事件、 人物等に絡めて推したい本の情報。

- **【受賞情報】**芥川賞、直木賞、本屋大賞といった有名な賞 だけでなく、ノンフィクションや ミステリ等さまざまな ジャンル、各地域の賞の情報も。
- **【メディアで紹介】**メディアで紹介された本の情報や著者 出演、SNS などで話題の情報。
- **【メディア化情報】**映画化、アニメ化、ドラマ化といった 定番の情報に加え、原作売上につ ながりそうなスマホ ゲームとのコラボや、グッズ発売、イベント、舞台など の情報。

**【書評情報】**新聞や雑誌、各種 PR 誌など、いろいろな媒 体での書評や紹介記事のほか、 HONZ や、ダヴィンチ· ニュース、コミックナタリー等のウェブで読める情報も。

**【新聞広告】**全五段やサンヤツなど、新聞広告の掲載情報

も登録できます。全国紙だけでな く作品や著者に縁のあ る地方紙の掲載情報も。

#### **【重版情報】**注目された本、動きの早い本などの重版情報。

#### **【拡材いろいろ】**POP やポスターなどのデータがダウン ロードできます。

### **【その他】**上記に当てはまらないもの。 34

販促情報 新規 登録方法 6

#### **<ヘッドライン>必須項目です。**

販促情報のヘッドラインを127文字以内で入力してください。 BooksPROトップ画面に「ヘッドライン」が表示されますので、 書店員の目に留まりやすいヘッドラインを登録しましょう!

![](_page_37_Picture_66.jpeg)

販促情報の詳しい内容を1000文字以内で入力してください。 「販促タイプ」で選択した内容について伝えたいことを 分かりやすくコンパクトにまとめましょう。

#### **<内容>必須項目です。**

![](_page_37_Picture_6.jpeg)

<内容>で補足することがある場合に1000文字以内で 入力してください。

![](_page_38_Picture_0.jpeg)

■ 販促材料 1には、POPなどの販促材料の画像·データを アップロードしてください。 ■ アップロードするファイルの拡張子は、jpg, jpeg, png, gif, pdf, txt, csv, xmlのいずれかとしてください。 ■ 販促材料 2には、映画化公式サイトなどへのリンクを登録 してください。

**\*販促材料名は必ず入力してください。**

![](_page_38_Figure_1.jpeg)

![](_page_39_Picture_0.jpeg)

### **< 販促材料1 >**

販促材料1にはPOPなどの販促材料の**画像やデータをアップロード**して ください。アップロードするファイルの拡張子は、jpg, jpeg, png, gif, pdf, txt, csv, xmlのいずれかとしてください。

### ■ 販促材料名

販促材料の内容が一目でわかるような材料名を100文字以内で 登録してください。 **\*販促材料名は必ず入力してください。** (例)POPはこちら

新聞広告画像はこちら

メディア紹介画像はこちら

#### ◼ **販促材料概要**

◼ **URL** 2000文字以内で登録してください。 37

販促材料について説明文などを登録してください。

### ■ ファイル選択

「ファイル選択」をクリックし販促材料のファイルを選択してくだ さい。

## **< 販促材料2 >**

販促材料 2には関連したサイトがある場合はURLを登録してください。

### ■ 販促材料名

販促材料の内容が一目でわかるような材料名を100文字以内で 登録してください。 **\*販促材料名は必ず入力してください。** (例)映画化公式サイトはこちら TV化公式サイトはこちら イベント情報サイトはこちら

#### ■ 販促材料概要

販促材料について説明文などを登録してください。

![](_page_40_Picture_0.jpeg)

![](_page_40_Picture_94.jpeg)

- \*任意項目です。
- ・各情報は登録されているデータがあればアカウント情報から 自動的に入力されます。
- ・変更したい場合のみ上書きして登録してください。
- ・電話番号・FAX番号は半角数字・ハイフンありで入力してください。

![](_page_40_Picture_2.jpeg)

![](_page_40_Picture_3.jpeg)

## 販促情報の更新について(9)

登録済の販促情報を更新する場合は改めて 登録してね!

販促情報は常に新しい情報を発信する! ため 前回の情報を更新するのではなく改めて販促情報を 登録して書店員ヘドンドン発信していこう!!

誤字などの微修正は前回登録した情報を修正しても 大丈夫ですよ! その場合はトップ画面「販促情報」ボックスにある 「登録済情報の修正」から修正してね!

![](_page_41_Picture_4.jpeg)

# BooksPRO 確認方法

# BooksPRO Compact

![](_page_42_Picture_2.jpeg)

# BooksPRO Compact **とは?**

「BooksPRO Compact 」は出版社向け 確認用サイトだよ。

自社で入力した情報が、書店にどのよう に見えているのか分からないと、書店に 伝えたいことが伝わらないよね。

書店でどう見ているか?を確認して 「BooksPRO Compact」を活用してね!

![](_page_43_Picture_4.jpeg)

# BooksPRO **との違いは?**

近刊の書誌情報公開のみ制約があり、 それ以外は「BooksPRO」と同じものを 確認することができます!

![](_page_44_Picture_6.jpeg)

- ・月の前半(1日~14日まで)に閲覧した場合 ⇒ 当月分+前月分が閲覧可能
- ・月の後半(15日~末日まで)に閲覧した場合
	- ⇒ 前月分+当月分+翌月分が閲覧可能

<例> 6月14日に閲覧した場合:前月(5月)と当月(6月)が 閲覧可能 6月15日に閲覧した場合:前月(5月)と当月(6月)と 翌月(7月)が閲覧可能

43

3つのアクセス方法があります。 ① URLからアクセス アクセス先URL: [https://compact.bookspro.jp](https://compact.bookspro.jp/) ② バナーからアクセス JPROホームページ:<https://jpro2.jpo.or.jp/> **ログイン前**のトップ画面右下のバナー ③ バナーからアクセス JPROホームページ:<https://jpro2.jpo.or.jp/> **ログイン後**のトップ画面右下のバナー

![](_page_45_Picture_2.jpeg)

# BooksPRO アクセス方法**?**

### **詳しい説明は次の ページを見てね!**

# BooksPRO アクセス方法 ①

# ◼ **URLからアクセス**

アクセス先URL : [https://compact.bookspro.jp](https://compact.bookspro.jp/)

![](_page_46_Picture_6.jpeg)

上記、URLよりアクセスを行ってください。

![](_page_46_Picture_57.jpeg)

**「ユーザー名」にJPROのログインID、 「パスワード」にはJPROのパスワードを入力して下さい。**

![](_page_47_Picture_0.jpeg)

■ JPROホームページ<https://jpro2.jpo.or.jp/> トップ画面のバナーよりアクセス

![](_page_47_Picture_7.jpeg)

#### **<ログイン前画面>**

お知らせ 出版権情報検索 JPRO利用者一覧 入力マニュアル BooksPRO入力テキスト 新規利用をお考えの方

#### 出版新時代の情報インフラの構築

**RESTO** 

JPROは紙と電子両方の書誌·権利情報、販促情報を収集 舌用し、出版物の円滑な流通

ログイン

![](_page_47_Figure_6.jpeg)

46

※追加・修正待ちの出版情報も情報受信社に配信されています ※発売前未確定は発売予定日の1日~14日前の書誌情報を対象としています

# BooksPRO アクセス方法 ③

#### ■ JPROホームページ<https://jpro2.jpo.or.jp/> トップ画面のバナーよりアクセス

#### **<ログイン後画面>**

![](_page_48_Picture_77.jpeg)

![](_page_48_Picture_78.jpeg)

361 件

![](_page_48_Figure_8.jpeg)

**バナーをクリック!**

2,310,130 件

## **<BooksPRO Comact トップ画面>**

ISBNコードや書名などフリーワード検索できます。 ジャンルコードや近刊カレンダーからの絞込み検索もできます。 詳しい操作方法は「BooksPRO Compact 操作ガイド」 <https://compact.bookspro.jp/info/BooksPROCompactGuide.pdf> https://compact.bookspro.jp/info/BooksPROCompactGuide.pdf<br>をご覧ください。

![](_page_49_Picture_94.jpeg)

近刊カレンダー

 $<$ 5月

2020年6月

7月>

![](_page_49_Picture_95.jpeg)

販促情報ヘッドライン

![](_page_49_Figure_8.jpeg)

## **<BooksPRO Comact 検索結果画面> 商品ページ**

![](_page_50_Picture_1.jpeg)

![](_page_50_Picture_2.jpeg)

![](_page_50_Picture_3.jpeg)

上記バナーは現在試用中です。 各サイトのトップページへの遷移となります。

#### 販促情報

2020年02月26日 うちのカレー食堂のおばちゃんの POP

![](_page_50_Picture_7.jpeg)

### **<BooksPRO Comact 検索結果画面<sup>&</sup>gt; 販促情報ページ**

![](_page_51_Picture_1.jpeg)

み対応しています。

©2020一般社団法人日本出版インフラセンターJapan Publi:

**POPダウンロード**

49

![](_page_51_Picture_5.jpeg)

この検索サイトは日

![](_page_51_Picture_6.jpeg)

![](_page_52_Picture_0.jpeg)

3. BooksPROはフリーワード検索なので 「内容紹介」や「キーワード」に検索 対象のワードを登録しよう! 4. 販促情報の「ヘッドライン」は書店員

![](_page_52_Picture_2.jpeg)

# お問合せ先…

![](_page_53_Picture_1.jpeg)